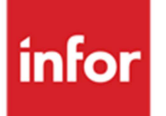

## Infor Anael Travail Temporaire Synthèse des nouveautés

Manuel utilisateur

#### **© Copyright 2013 Infor**

Tous droits réservés. Les termes et marques de conception mentionnés ci-après sont des marques et/ou des marques déposées d'Infor et/ou de ses partenaires et filiales. Tous droits réservés. Toutes les autres marques répertoriées ci-après sont la propriété de leurs propriétaires respectifs.

#### **Avertissement important**

Les informations contenues dans cette publication (y compris toute information supplémentaire) sont confidentielles et sont la propriété d'Infor.

En accédant à ces informations, vous reconnaissez et acceptez que ce document (y compris toute modification, traduction ou adaptation de celui-ci) ainsi que les copyrights, les secrets commerciaux et tout autre droit, titre et intérêt afférent, sont la propriété exclusive d'Infor. Vous acceptez également de ne pas vous octroyer les droits, les titres et les intérêts de ce document (y compris toute modification, traduction ou adaptation de celui-ci) en vertu de la présente, autres que le droit non-exclusif d'utilisation de ce document uniquement en relation avec et au titre de votre licence et de l'utilisation du logiciel mis à la disposition de votre société par Infor conformément à un contrat indépendant (« Objectif »).

De plus, en accédant aux informations jointes, vous reconnaissez et acceptez que vous devez respecter le caractère confidentiel de ce document et que l'utilisation que vous en faites se limite aux Objectifs décrits ci-dessus.

Infor s'est assuré que les informations contenues dans cette publication sont exactes et complètes.

Toutefois, Infor ne garantit pas que les informations contenues dans cette publication ne comportent aucune erreur typographique ou toute autre erreur, ou satisfont à vos besoins spécifiques. En conséquence, Infor ne peut être tenu directement ou indirectement responsable des pertes ou dommages susceptibles de naître d'une erreur ou d'une omission dans cette publication (y compris toute information supplémentaire), que ces erreurs ou omissions résultent d'une négligence, d'un accident ou de toute autre cause.

#### **Reconnaissance des marques**

Tous les autres noms de société, produit, commerce ou service référencé peuvent être des marques déposées ou des marques de leurs propriétaires respectifs.

#### **Informations de publication**

Version : Infor Anael Travail Temporaire V9R2M1

Auteur : Infor - C.Benoist

Date de publication : juillet 23, 2013

## Table des matières

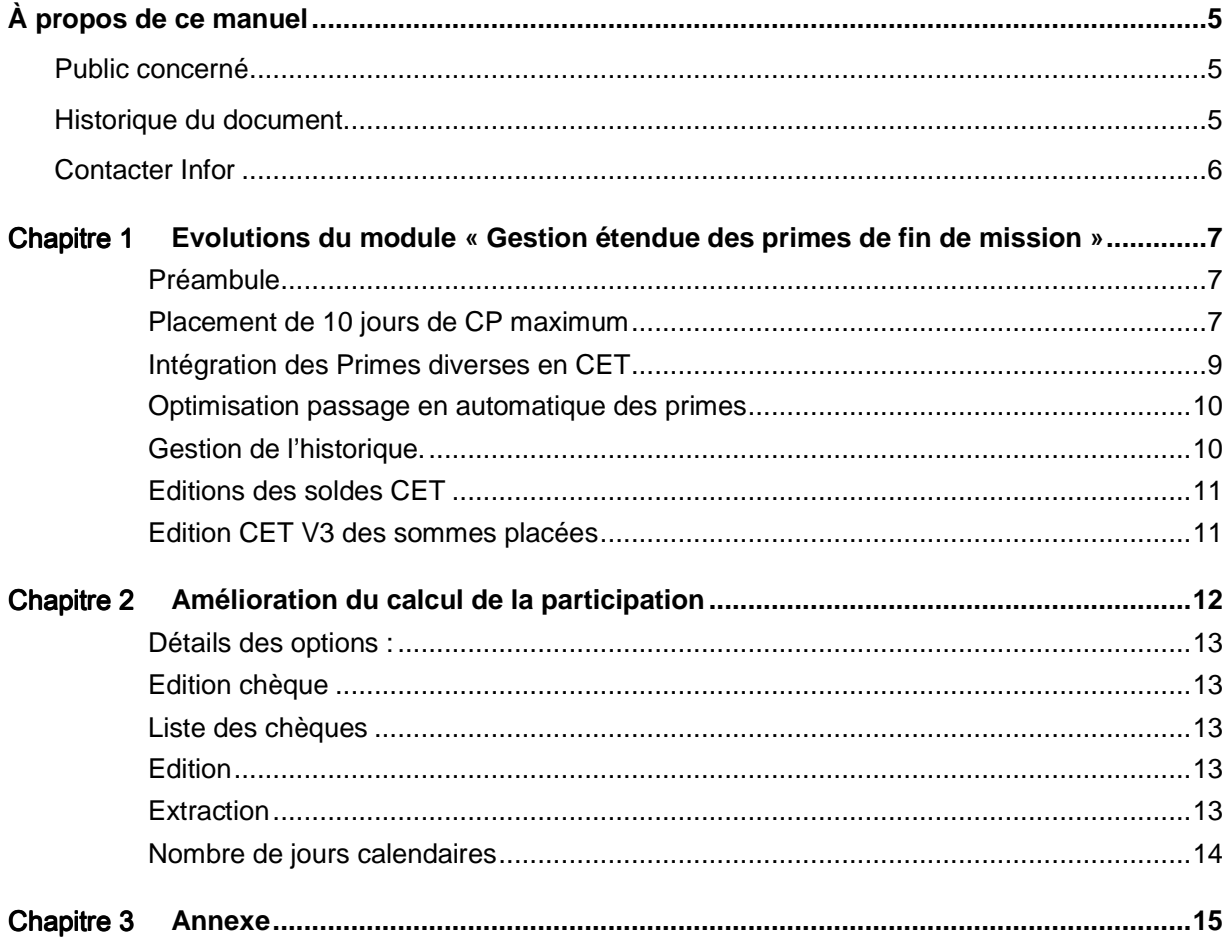

## À propos de ce manuel

Synthèse des nouveautés et améliorations d' Anael Travail Temporaire V9R2M1

L'objectif du module Gestion étendue des primes de fin de mission est d'étendre à d'autres possibilités la gestion actuelle des primes de fin de contrat dans Infor HCM Travail Temporaire.

Il ouvrira notamment la possibilité de stocker des primes conventionnées dans un compteur et le traitement des déblocages ultérieur de ces sommes.

Concernant l'amélioration du calcul de la participation, l'intégration à l'exécutable Anael TT a simplifié le process d'installation, des corrections et améliorations ont été ajoutés pour son exploitation.

## Public concerné

Utilisateurs d'Infor Anael Travail Temporaire

## Historique du document

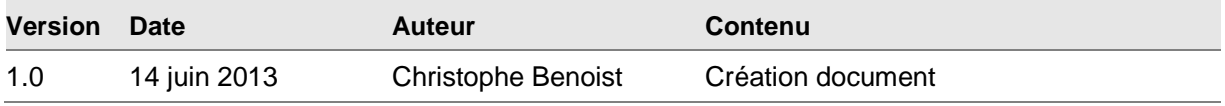

**Erreur ! Utilisez l'onglet Accueil pour appliquer Heading 7;Single Heading au texte que vous souhaitez faire apparaître ici.**

## Contacter Infor

Pour toute question sur les produits Infor, rendez-vous sur le portail Infor Xtreme Support à cette adresse : http://www.inforxtreme.com/.

Les mises à jour de la documentation ultérieures à la sortie de version sont publiées sur ce site Web. Nous vous recommandons de visiter régulièrement ce site Web pour consulter les mises à jour de la documentation.

Pour tout commentaire sur la documentation Infor, envoyez un courrier à l'adresse documentation@infor.com.

# 1

## Chapitre 1 Evolutions du module « Gestion étendue des primes de fin de mission »

#### Préambule

Le CET V3 ne peut pas cohabiter avec les versions antérieures de la gestion du CET dans ANAELTT mais, afin de garder la traçabilité de ces dernières années, vous devez néanmoins conserver le paramétrage précédent et bâtir un nouveau plan de rubrique pour le CET V3.

Chaque personnel éligible doit signer une convention d'ouverture de CET

#### Placement de 10 jours de CP maximum

Dans Option logicielle \*PRIMCET3 doit être modifiée pour la prise en compte d'un compteur maximum ne pouvant dépasser 10 jours.

Dans compléments il est nécessaire de mettre 10 pour la prise en compte, cependant si la législation change, il sera possible de modifier cette valeur.

#### **Modifier l'option logicielle \*PRIMCET3**

En position 1 à 3 de Compléments, spécifiez le nombre maximal de jours de CP qui peuvent être stockés en CET.

#### **Exemple**

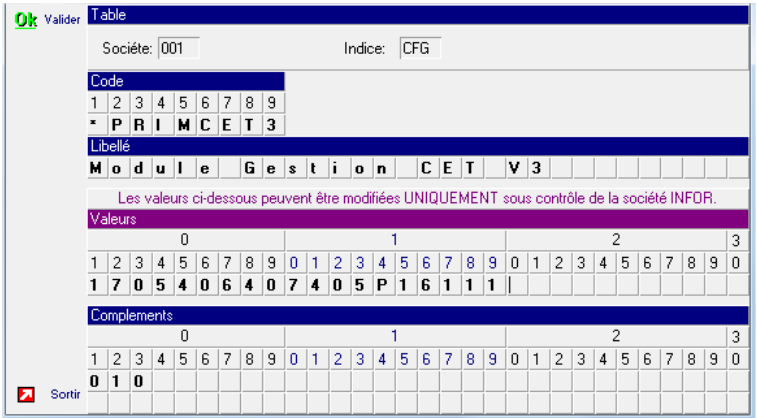

Ensuite il faudra paramétrer la rubrique que vous souhaitez intégrer dans ce compteur max de 10 jours

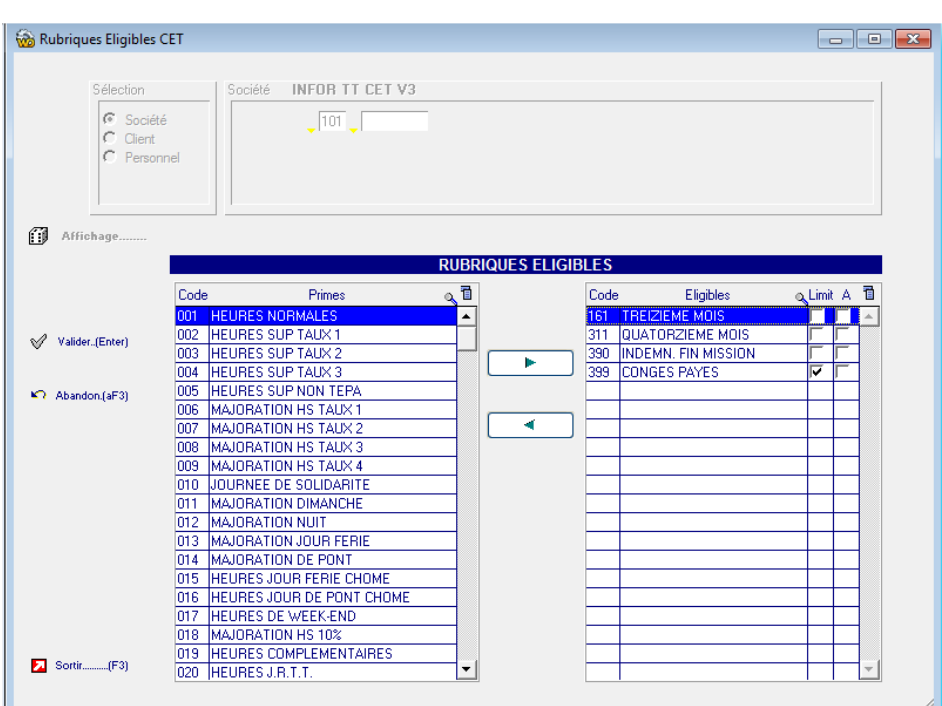

Evolutions du module « Gestion étendue des primes de fin de mission »

Dans l'exemple ci-dessus le fait de cocher « limit » pour la rubrique congés payés, va automatiquement mettre dans un compteur le montant dans le CET avec interdiction de dépasser les 10 jours de mise en CET. Un affichage annoncera cette interdiction

Par convention :

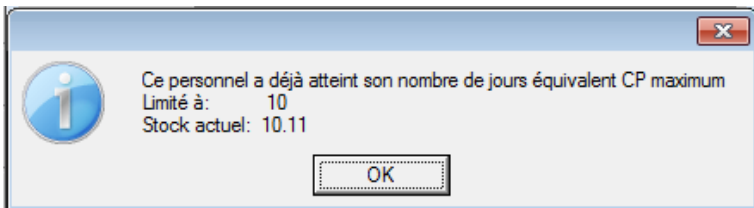

#### Intégration des Primes diverses en CET

Dans la table §C2, spécifiez les rubriques éligibles à la mise en CET :

Le paramétrage doit être effectué à trois niveaux. Au niveau société, indiquez les rubriques qui peuvent éventuellement être mises en CET. Vous avez dans votre écran de gauche l'ensemble des primes, il vous suffit de cliquer sur la flèche pour les rendre éligibles.

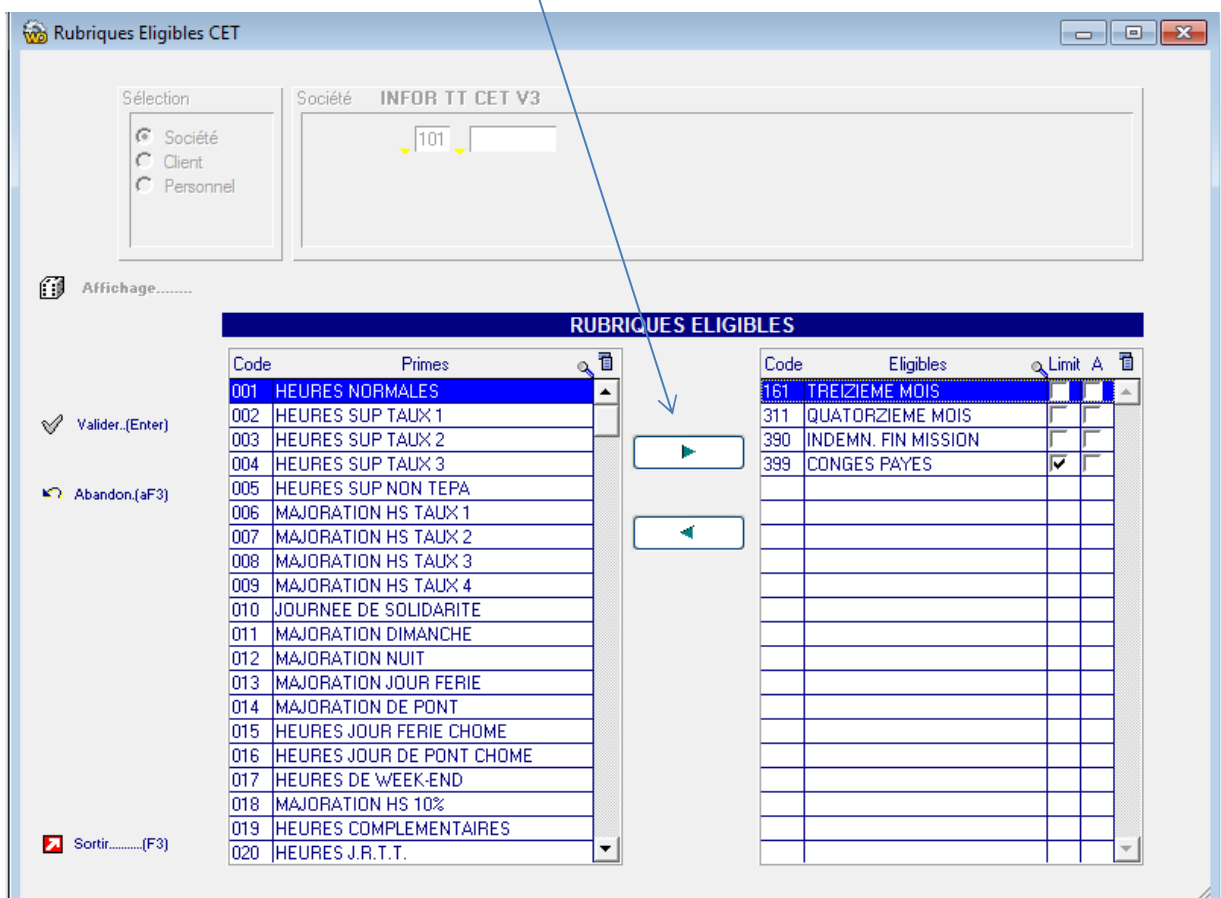

Dans cet exemple, quatre rubriques sont paramétrées. La rubrique 399 entre dans le contrôle des 10 jours de CP maximum paramétré dans \*PRIMCET3. Après validation, ces 4 rubriques peuvent être mises en CET dans chaque contrat.

#### Optimisation passage en automatique des primes

Au niveau client, vous pouvez indiquer les rubriques à proposer automatiquement en CET et, si vous ne souhaitez pas les quatre rubriques société, vous pouvez restreindre les rubriques :

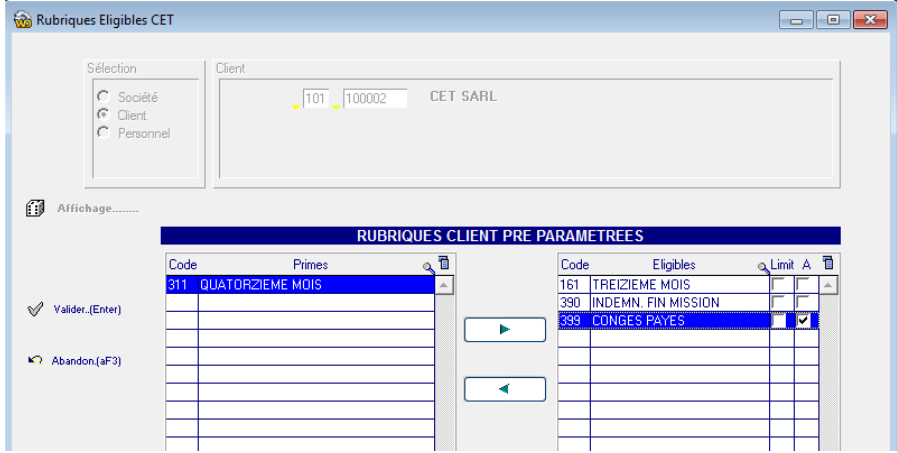

Par exemple, pour ce client, vous ne souhaitez pas que la rubrique 311 soit proposée et vous souhaitez que la rubrique 399 y soit automatiquement

#### Gestion de l'historique.

L'historique de paie de chaque personnel présente un nouveau bouton, nommé **CET** :

Accès au menu « Gestion du CET »

| C CET - Gestion        |                                             |  |                      |                                                          |           |                                                               |                               |                     |               |                     | ▣<br>$\qquad \qquad \Box$ |  |  |
|------------------------|---------------------------------------------|--|----------------------|----------------------------------------------------------|-----------|---------------------------------------------------------------|-------------------------------|---------------------|---------------|---------------------|---------------------------|--|--|
| 101101793              |                                             |  |                      |                                                          |           | <b>MOREAUGermain</b>                                          |                               |                     |               |                     |                           |  |  |
| <b>CET</b>             | Contrat<br>Date<br>Age                      |  |                      | Rubrique                                                 |           |                                                               |                               | Jours CP<br>Montant |               | Abondement          | <b>TOTAL BRUT</b>         |  |  |
|                        | 12/11/2012 101                              |  | 107055               | <b>CONGES PAYES</b>                                      |           |                                                               |                               | 84,08               | 1,23          | 4,23€               | 88,31                     |  |  |
|                        | $\rightarrow$ 12/11/2012 101                |  | 107055               | <b>INDEMN. FIN MISSION</b>                               |           |                                                               |                               | 76.44               | 0.00          | 3.86E               | 80.30                     |  |  |
| Relevé CET             |                                             |  |                      |                                                          |           |                                                               |                               |                     |               |                     |                           |  |  |
|                        |                                             |  |                      |                                                          |           |                                                               |                               |                     |               |                     |                           |  |  |
|                        |                                             |  |                      |                                                          |           |                                                               |                               |                     |               |                     |                           |  |  |
|                        |                                             |  |                      |                                                          |           |                                                               |                               |                     |               |                     |                           |  |  |
|                        |                                             |  |                      |                                                          |           |                                                               |                               |                     |               |                     |                           |  |  |
|                        |                                             |  |                      |                                                          |           |                                                               |                               |                     |               |                     |                           |  |  |
|                        |                                             |  |                      |                                                          |           |                                                               |                               |                     |               |                     |                           |  |  |
|                        |                                             |  |                      |                                                          |           |                                                               |                               |                     |               |                     |                           |  |  |
|                        |                                             |  |                      |                                                          |           |                                                               |                               |                     |               |                     |                           |  |  |
|                        |                                             |  |                      |                                                          |           |                                                               |                               |                     |               |                     |                           |  |  |
|                        |                                             |  |                      |                                                          |           |                                                               |                               |                     |               |                     |                           |  |  |
|                        |                                             |  |                      |                                                          |           |                                                               |                               |                     |               |                     |                           |  |  |
| ActualiserF5           | $\nabla$ Appliquer l'abondement a taux fixe |  |                      |                                                          |           | <b>DEBLOCABLE</b><br>160,52<br><b>SOLDE</b><br>1,23<br>168,61 |                               |                     |               |                     |                           |  |  |
|                        |                                             |  |                      | $\overline{\vee}$ Appliquer l'abondement a taux variable |           |                                                               |                               |                     |               |                     |                           |  |  |
|                        |                                             |  |                      |                                                          |           | <b>PART A DEBLOQUER</b>                                       |                               |                     |               | 0.00 Valeur à payer |                           |  |  |
| <b>CONTRATS</b>        | Age Contrat Av T                            |  |                      | Chantier                                                 | <b>MR</b> | Début                                                         | Fin                           |                     | F. FM Saliref |                     | Qualif.                   |  |  |
| <b>P</b> Mettre en CET | $\overline{+}$ 101                          |  | 107055 01 0 CET SARL | D                                                        |           |                                                               | 21 01/10/2012 12/10/2012 R 32 |                     |               | 9.80 CHAUFFEUR PL   |                           |  |  |
|                        | 101                                         |  | 106949 01 0 CET SARL | D                                                        |           |                                                               | 21 20/09/2012 29/09/2012 R 32 |                     |               | 9.80 CHAUFFEUR PL   |                           |  |  |
|                        |                                             |  |                      |                                                          |           |                                                               |                               |                     |               |                     |                           |  |  |
|                        |                                             |  |                      |                                                          |           |                                                               |                               |                     |               |                     |                           |  |  |
|                        |                                             |  |                      |                                                          |           |                                                               |                               |                     |               |                     |                           |  |  |
| Sortir(F3)             |                                             |  |                      |                                                          |           |                                                               |                               |                     |               |                     |                           |  |  |

10 | Infor HCM Anael Travail Temporaire CET V3

#### Editions des soldes CET

La fiche principale de GESTION du CET affiche le bouton **Editer relevé** qui permet d'éditer les relevés individuels :

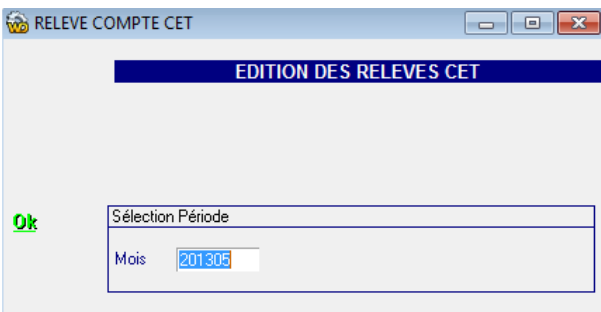

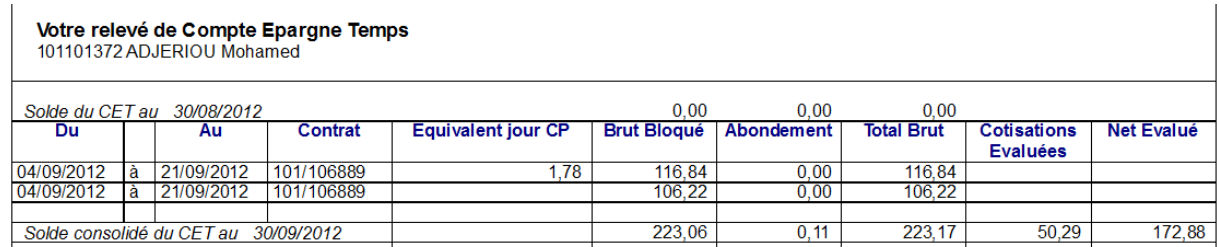

Les relevés édités sur une période après le traitement de clôture « Historisation des soldes » sont dits consolidés. Les soldes édités avant que l'historisation n'ait eu lieu sont dit estimés car la période de paie n'étant pas encore clôturée et ils sont encore susceptibles d'être modifiés.

#### Edition CET V3 des sommes placées

Cette édition résume l'ensemble du stock CET après les traitements mensuels.

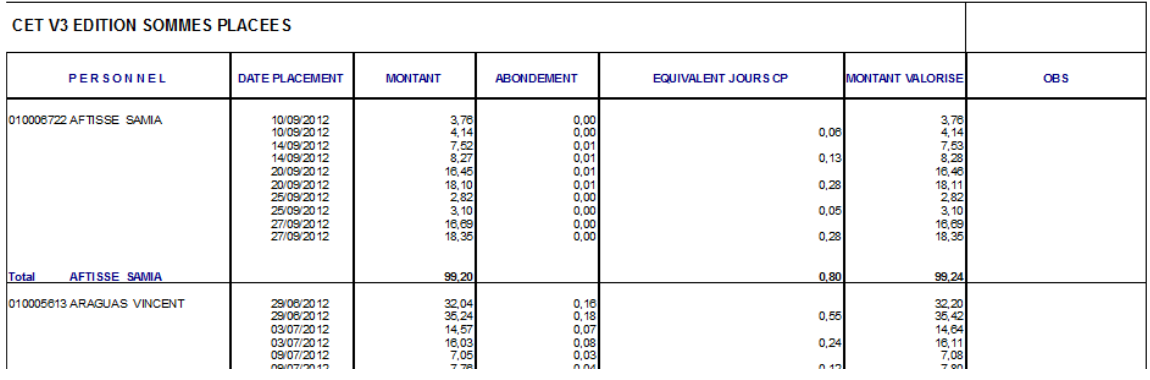

## Chapitre 2 Amélioration du calcul de la  $\begin{array}{|c|c|c|}\hline \text{2} & \text{2} \\\hline \end{array}$

Pour accéder au menu **Participation**, sélectionnez **Traitement** > **Traitements Annuels** > **Participation**.

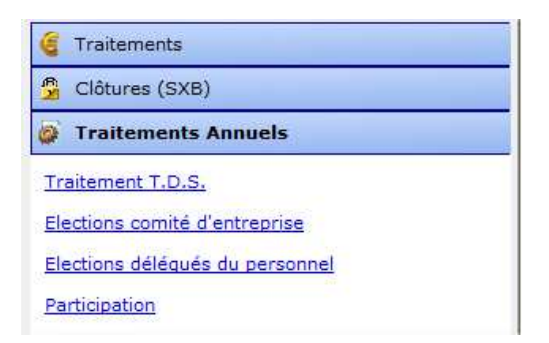

En cliquant sur participation vous accédez au menu ci-dessous

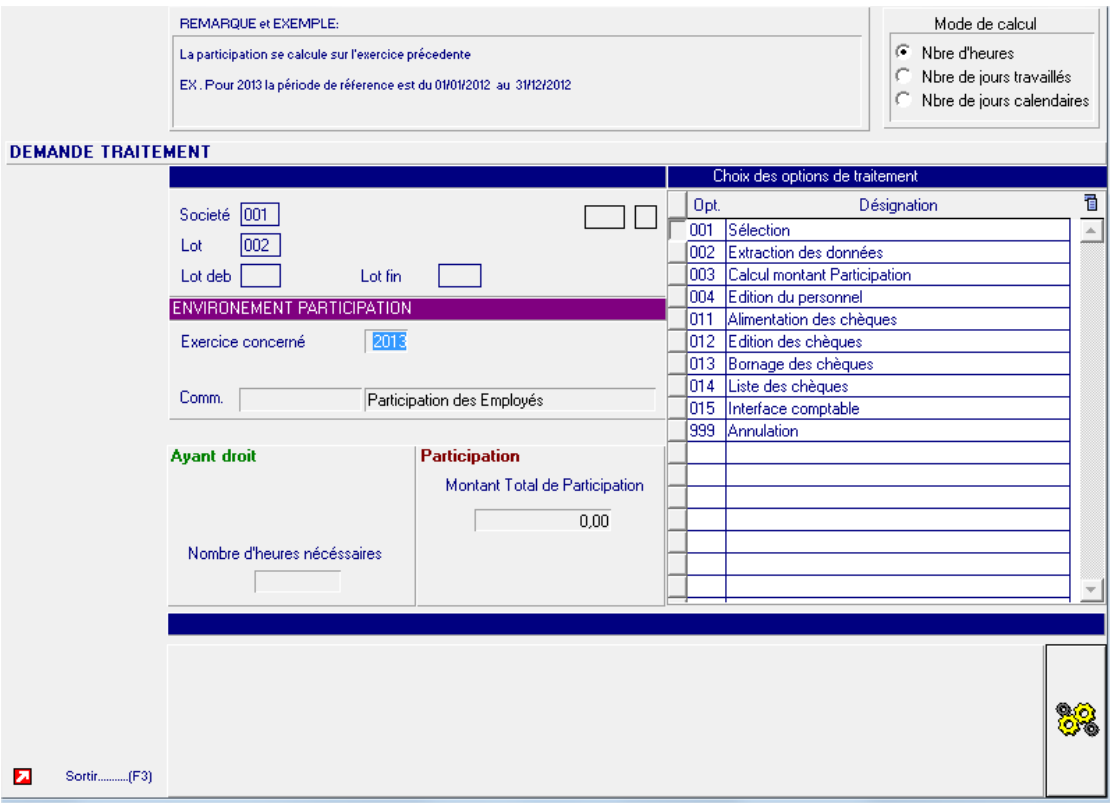

#### Détails des options :

#### Edition chèque

Cette option permet l'édition des chèques de participation.

Dans le champ ci-dessous, spécifiez la banque pour laquelle sont générés les chèques.

Ce code correspond aussi au code du type de chèque à imprimer.

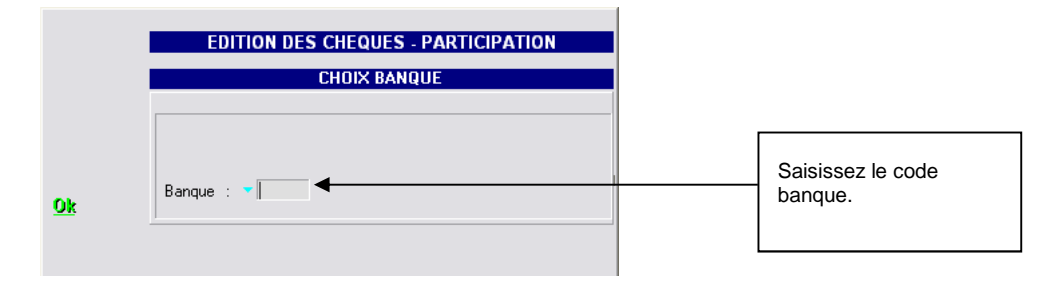

#### Liste des chèques

Cette option permet, après bornage, de lister les numéros de chèques.

#### Edition

Cette option permet l'impression ou l'extraction sous Excel des personnes ayant droit à la participation.

**Restriction** : aucune rupture agence ne peut être effectuée à cause des regroupements de salarié par numéro de sécurité sociale.

#### **Extraction**

Cette option extrait toutes les personnes des agences concernées ayant eu des paies entre les lots de paie de début et de fin avec un nombre d'heures ou jours supérieur ou égal au nombre que vous avez saisi.

Cela implique que si un salarié a été créé deux fois sur deux agences différentes, par exemple, le brut de calcul est celui cumulé sur les deux agences pour la période sélectionnée.

**Important :** Le personnel est regroupé par numéro de sécurité sociale et non par agence ou matricule.

#### Nombre de jours calendaires

Aucun paramétrage n'est requis pour cette fonction.

Le calcul effectué est basé sur les dates de contrats :

Date de fin prévue ou réelle ou prévisionnelle – date de début du contrat + un jour.

**Rappel :** La note du prisme (MAJ en Octobre 2012) préconise que le calcul de la participation doit s'effectuer en Jours Calendaires.

Annexe

## Chapitre 3 Annexe 3 3

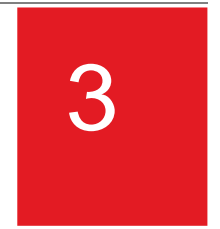

Voir document fournis en annexe : « Listing des PTFs ».